## Purchase Non-Inventory Items or Services Without a Purchase Order— No Payment Made at Time of Purchase

The Bill window is used to process and record the receipt of non-inventory items or services purchased without a purchase order. After entering informationand saving the completed Bill window, the following has occurred:

| Transactions                        | DR | CR | Subsidiary Records<br>Updated | General Ledger<br>Updated |
|-------------------------------------|----|----|-------------------------------|---------------------------|
| Expense and Non-Inv. Asset Accounts | \$ |    | ✓ (fixed assets)              | ✓                         |
| Accounts Payable                    |    | \$ | $\checkmark$                  | $\checkmark$              |

## **Quick Reference Table**

| Step        | Box or Other Location    | Procedure                                                                                                    |
|-------------|--------------------------|----------------------------------------------------------------------------------------------------|
| A           | QBO Home Page            | Click the + New button → Bill (in the Vendors category) to open the Bill window.                                                                                                    |
| В           | Vendor                   | Select a vendor from the drop-down list.                                                                                                    |
| G           | Terms                    | Accept default payment terms or change.                                                                                                    |
| D           | Bill date                | Accept the default date or change.                                                                                                    |
| <b>(3</b>   | Bill no.                 | Type the vendor's invoice number.                                                                                                    |
| <b>(3</b> ) | Category details section | Click to expand the <b>Category details section</b> of the window if it is not already expanded.                                                                                                    |
| G           | Category                 | Select the general ledger account to be debited for the purchase of the non-inventory item or service included on the vendor invoice.                                                                                                    |
| <b>(1)</b>  | Description              | Type a description of the non-inventory item or service purchased.                                                                                                    |
| 0           | Amount                   | Type the amount for the non-inventory item or service purchased.                                                                                                    |
| 0           | Various                  | Repeat steps G – I for each non-inventory item or service purchased, including any sales tax included on the invoice. For sales tax, be sure to select the correct general ledger account number in the <b>Category box</b> and type "sales tax" in the <b>Description box</b> . |
| K           | Bill window              | Review the information to determine that it is correct.                                                                                                    |
| •           | Save options             | Save the bill and close the window.                                                                                                    |

## Purchase Non-Inventory Items or Services Without a Purchase Order — No Payment Made At Time of Purchase

**QBO** windows

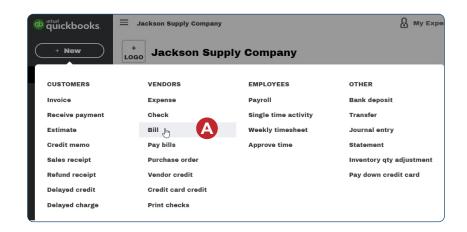

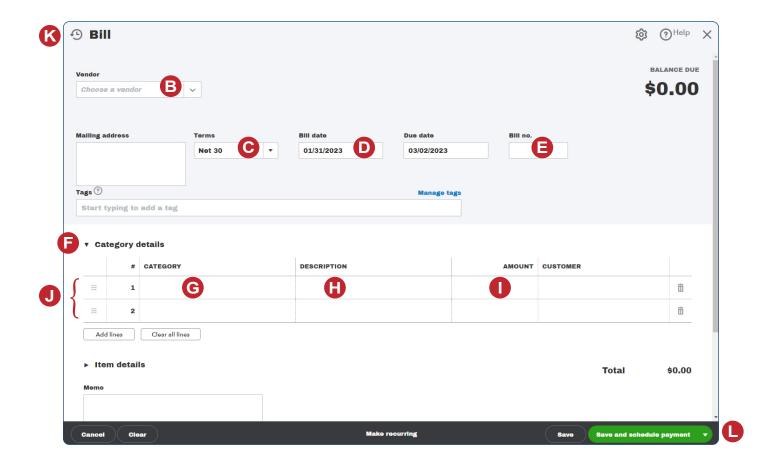